# Mobile DLP Quick Start (Email Synchronization)

Forcepoint™ TRITON® AP-DATA lets you define what content can and cannot be sent to mobile devices—such as phones and i-pads—from network email systems. Most organizations employ such a policy to protect their data in case an employee's mobile devices is lost or stolen.

The system analyzes content when users synchronize their mobile devices to their organization's Exchange server. If content being pushed to the device breaches the organization's mobile DLP policy, it is quarantined or permitted accordingly, whether that content is part of an email message, calendar item, or task.

Mobile policies are set for user directory entries (users and groups), business units, or custom users, not individual mobile devices.

#### To get started with mobile DLP

- 1. Define *[user directories](#page-0-0)* for TRITON AP-DATA users and other policy resources such as networks and domains.
- 2. Set up *[email properties](#page-2-0)* for alerts and notifications.
- 3. *[Connect](#page-3-0)* the mobile agent to your Microsoft Exchange server and mobile devices.
- 4. Optionally, configure *[settings](#page-6-0)* for mobile devices, such as which email components to analyze and which devices to trust.
- 5. Configure the mobile *[quick-start policy](#page-8-0)*. Select and enable the mobile attributes to monitor—for example message size. Configure properties for those attributes.
- 6. *[Deploy](#page-12-0)* your settings.

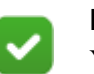

#### **Note**

You can't delete or rename your mobile DLP policy, but you can enable or disable its attributes.

### <span id="page-0-0"></span>Configuring user directory server settings

To resolve user details during analysis and enhance the details displayed in reporting, you need to first configure user directory server settings.

In the TRITON Manager, define the LDAP user directory to use *when adding and authenticating TRITON administrators* with network accounts. (Select **TRITON Settings** from the TRITON toolbar, then select **General** > **User Directory**.)

In the Data module of the TRITON Manager, you define the user directory to use *for TRITON AP-DATA users and other policy resources* such as devices and networks.

- 1. Select **Settings > General > User Directories**.
- 2. Click **New** in the toolbar.
- 3. In the Add User Directory Server screen, complete the following fields:

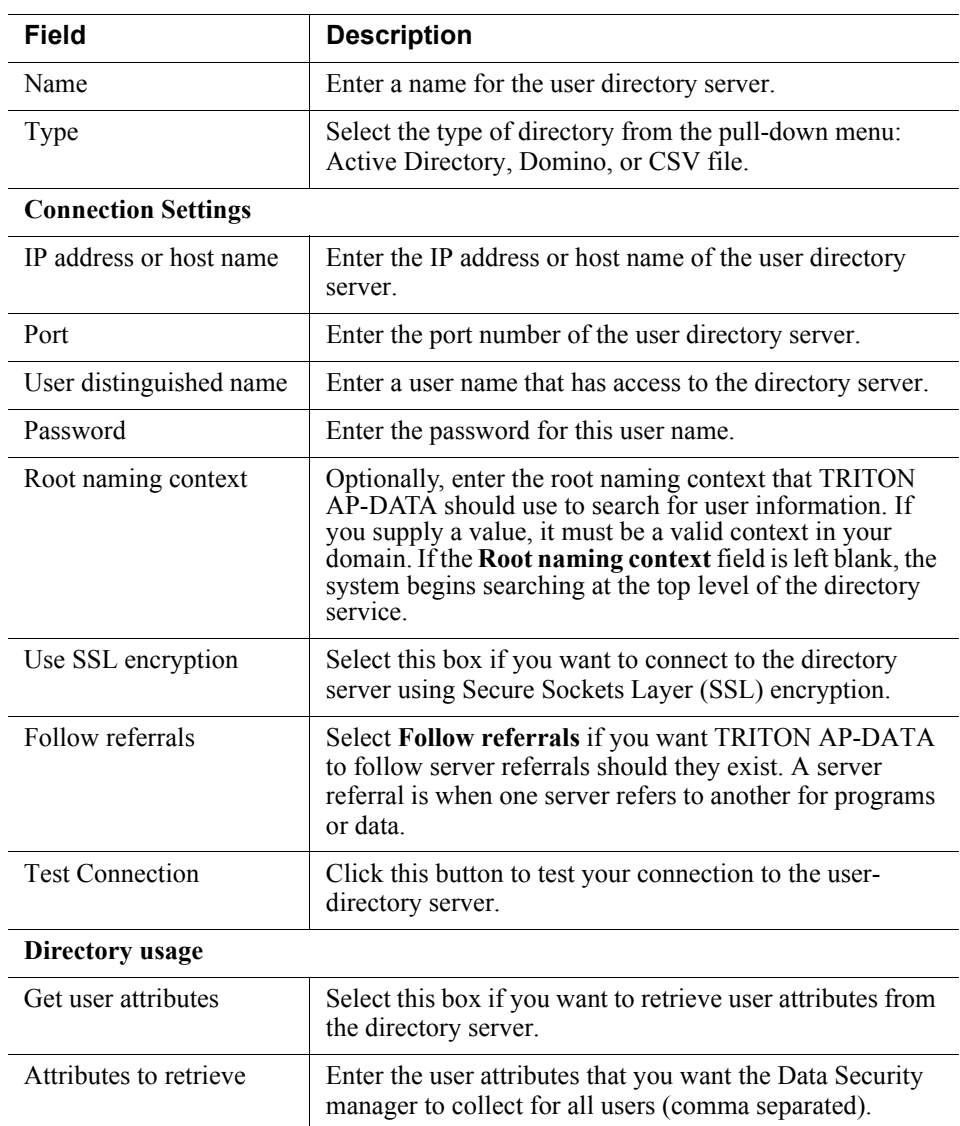

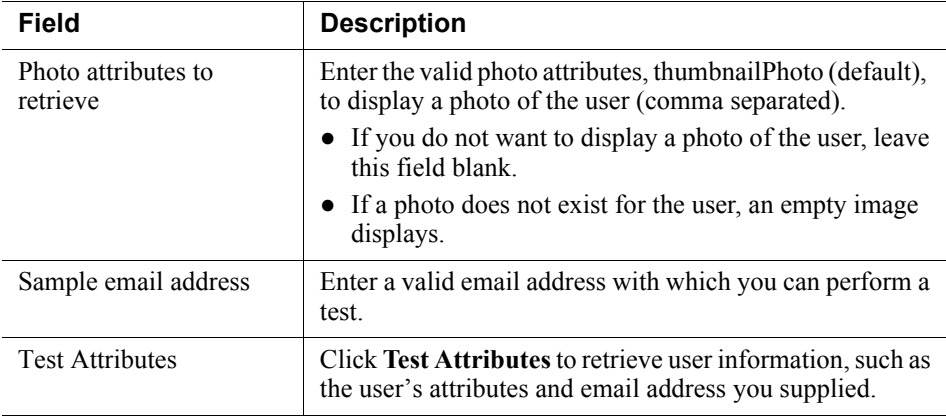

4. Click **OK** to save your changes.

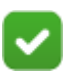

#### **Note**

If you select CSV as the file type in the Add User Directory Server, you won't see the IP address, port, and SSL fields. You need to supply the full path for the CSV files, along with a user name and password. The Test Connection functionality is the same.

There are no Directory usage fields associated with CSV files.

### <span id="page-2-0"></span>Setting up email properties

Set up the email properties, such as SMTP mail server, to be used for system alerts.

- 1. Select **Settings > General > Alerts**.
- 2. On the **General** tab select the conditions on which you want to trigger alerts.
- 3. On the **Email Properties** tab, complete the fields as follows:

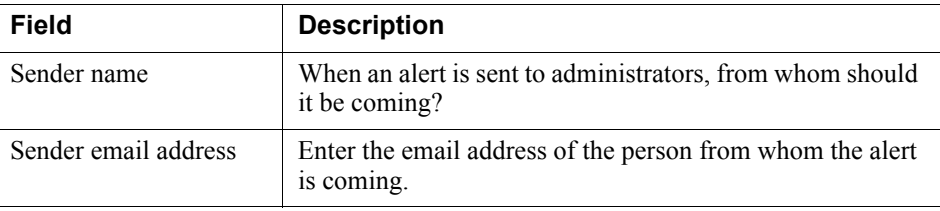

4. To define or edit the **Outgoing mail server**, click Edit (the pencil icon). Complete the fields as follows:

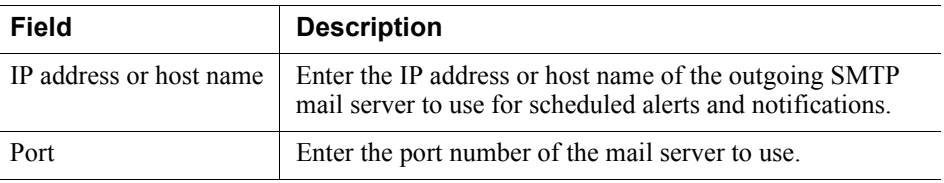

5. Complete the remaining fields as follows:

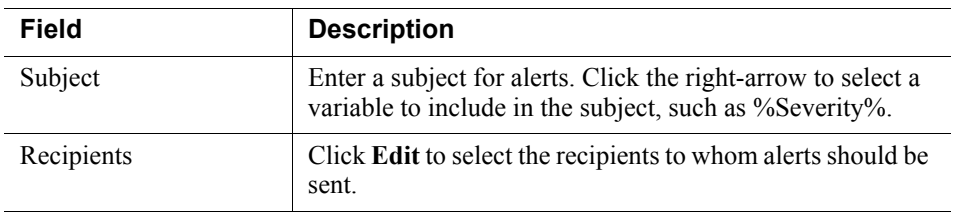

6. Click **OK** to save your changes.

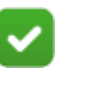

#### **Note**

The same outgoing mail server is used for alerts, notifications, scheduled tasks, and email workflow. The settings you use here apply to the other cases, and if you change the settings for one, it affects the others.

### <span id="page-3-0"></span>Configuring the mobile agent

After you install the mobile agent in your network, you must connect it to your Microsoft Exchange Server and mobile devices. To do so:

- 1. Select **Settings > Deployment > System Modules**.
- 2. Click the mobile agent module.
- 3. On the **Connections** tab, complete the fields as follows:

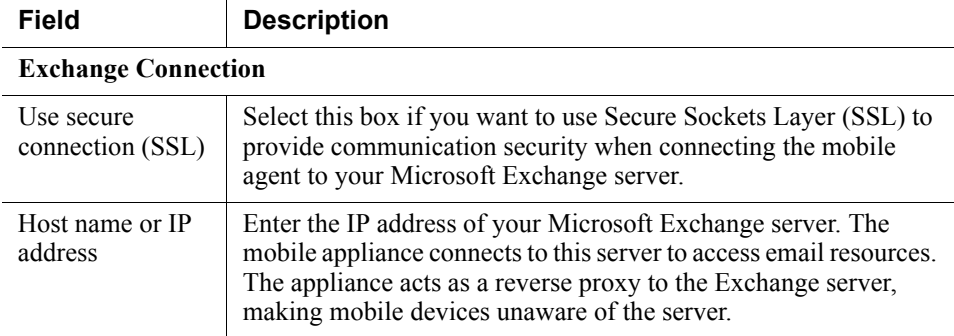

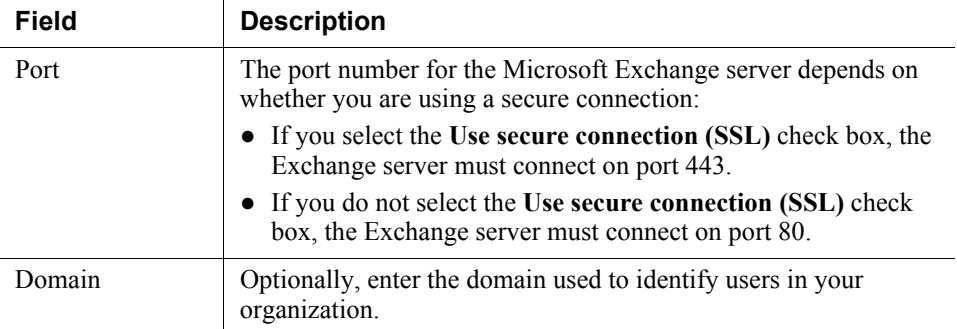

#### **Mobile Devices Connection**

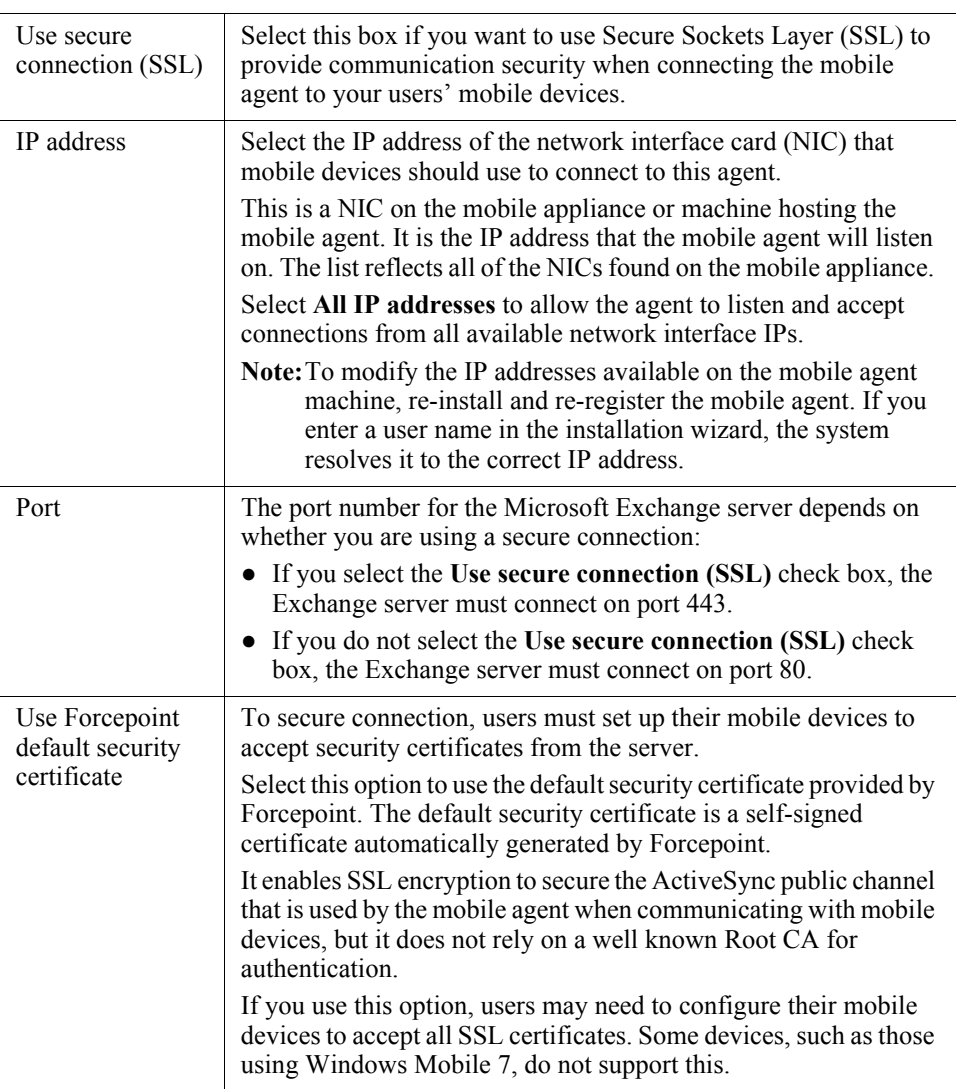

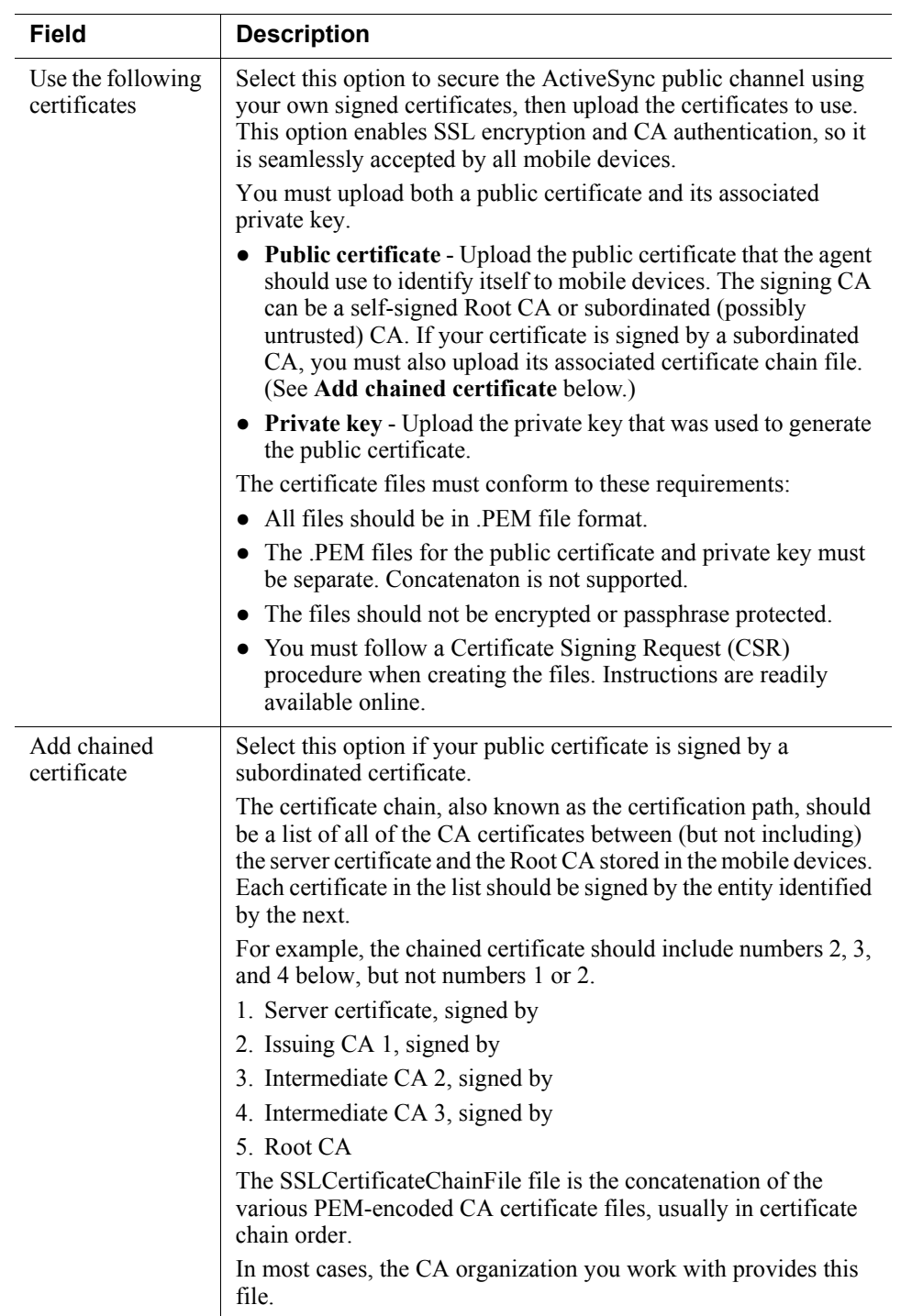

4. On the **Analysis** tab, complete the fields as follows:

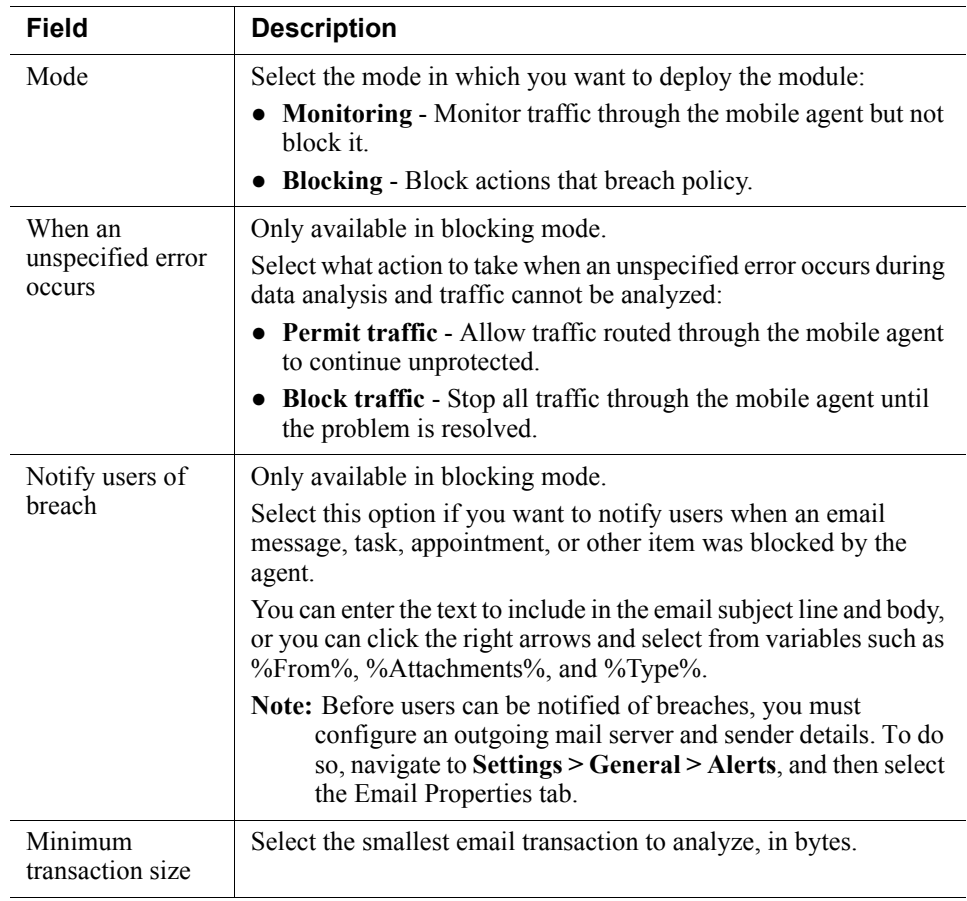

5. Click **OK**.

# <span id="page-6-0"></span>Configuring mobile device settings

If desired, you can customize the default settings configured for mobile devices settings such as how long to keep released messages (14 days), how often to send status updates (every 5 minutes), which email components to monitor (all), and which devices to trust (none).

To do so:

1. Select **Settings > General > Mobile**.

2. Complete the fields as follows:

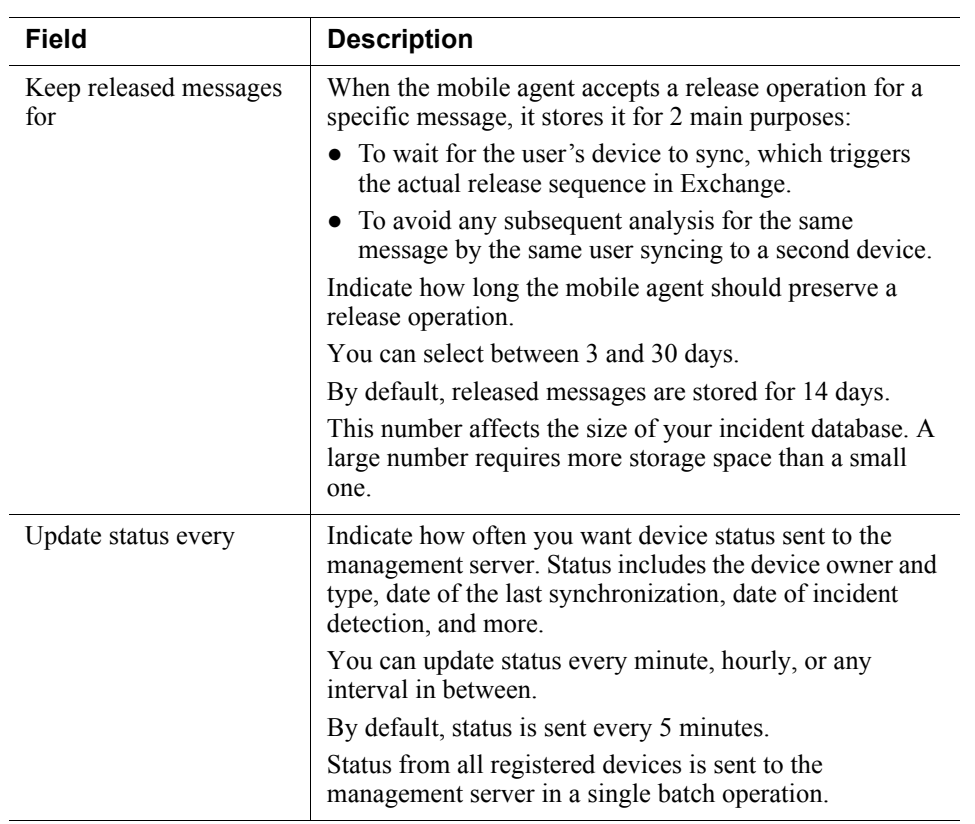

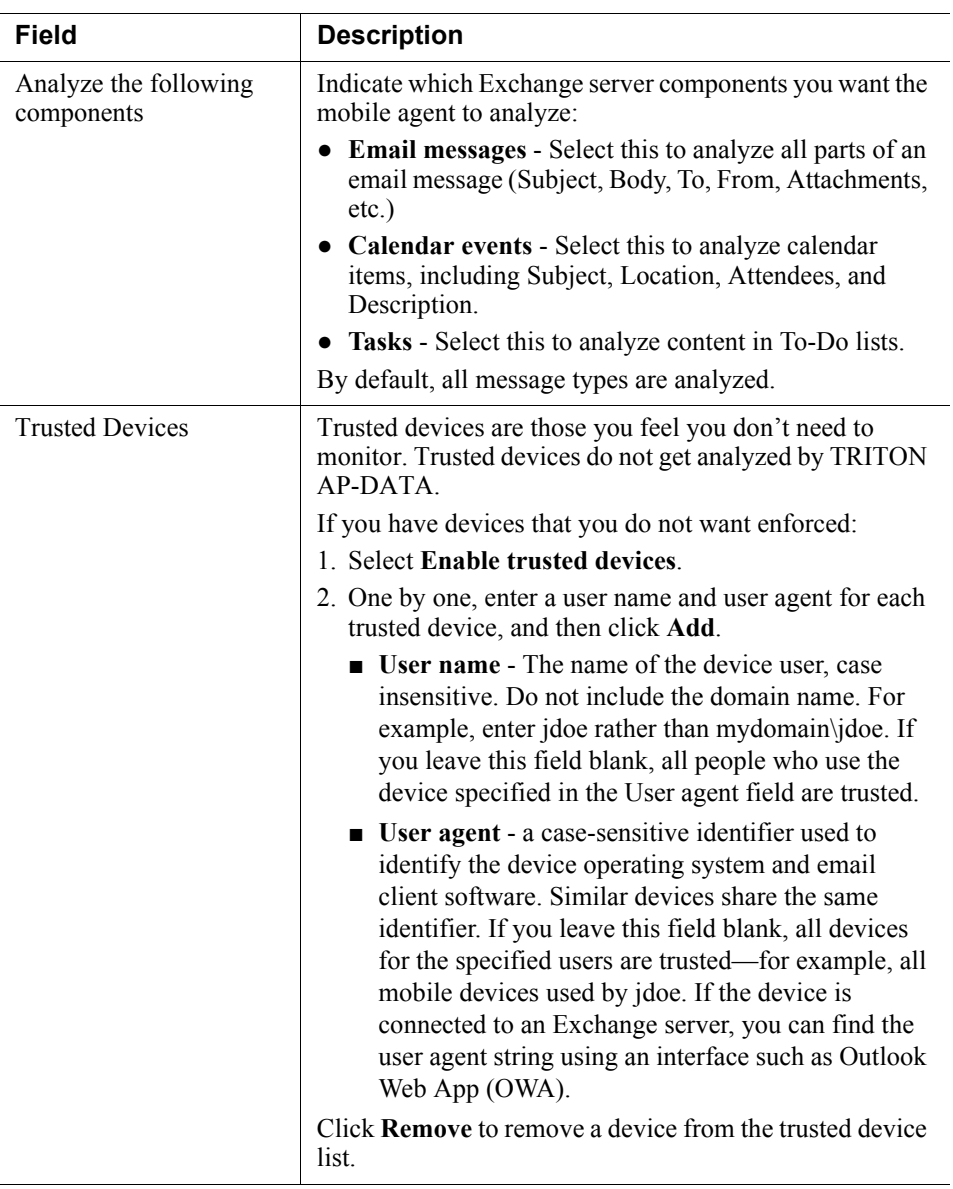

3. Click **OK**.

## <span id="page-8-0"></span>Configuring the mobile quick-start policy

A quick-start mobile data loss prevention (DLP) policy is provided with TRITON AP-DATA. You just need to configure it.

1. In the Data Security manager, select **Main > Policy Management > DLP Policies > Mobile DLP Policy**.

- 2. On the **Attributes** tab, select one or more web attributes to include in the policy, then define parameters for those attributes in the right pane. When the system detects a match for an attribute, it triggers the policy. (Refer to the following table for a description of each attribute.)
	- a. If you want to send notifications when there is a violation of a particular attribute setting, select the **Send the following notification:** check box. You can configure who receives the notifications by clicking the name of the notification, "Web policy violation." Click this option to define the mail server, email subject, and message body, as well as other required properties. Policy owners receive notifications by default.
	- b. For each attribute, indicate how severe a breach would be (low, medium, or high severity), and what action should be taken if a breach is detected. The default severity levels and available actions are shown below for each attribute.

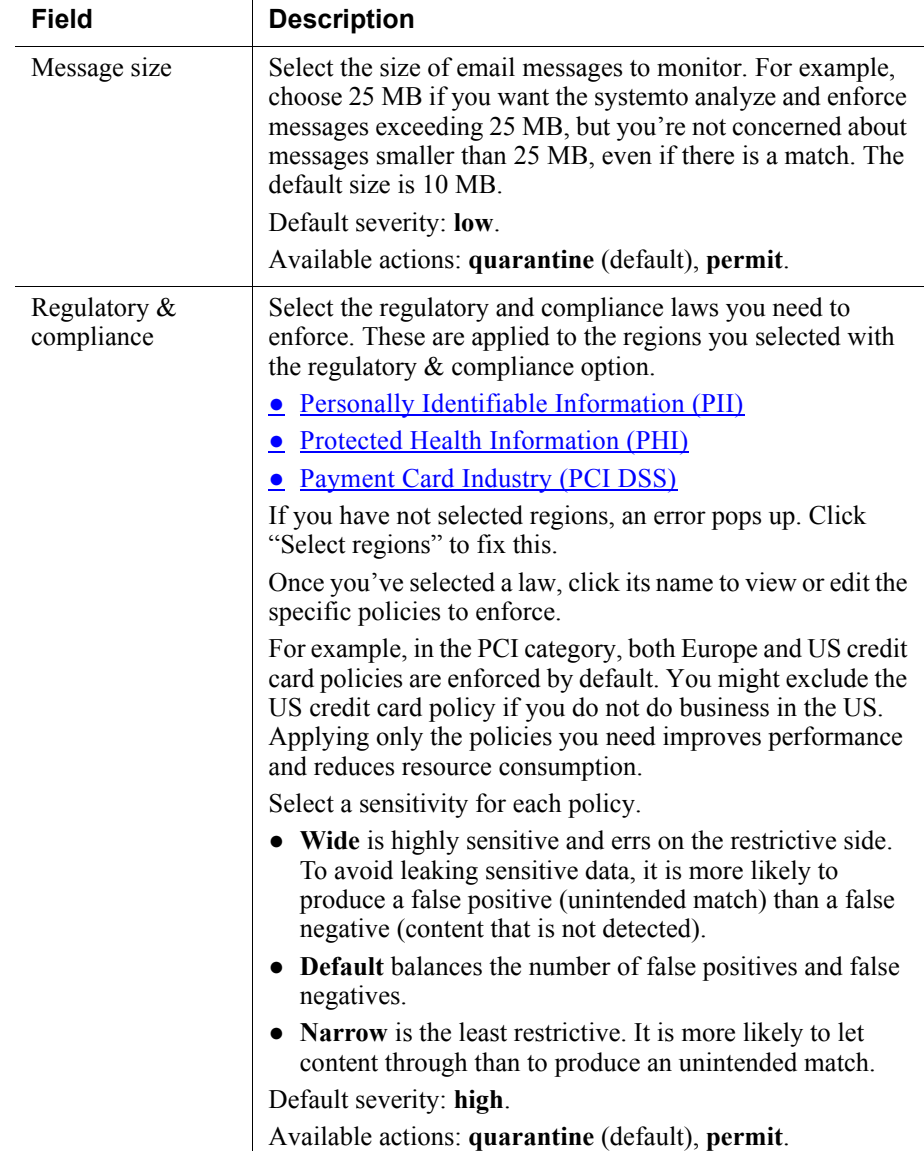

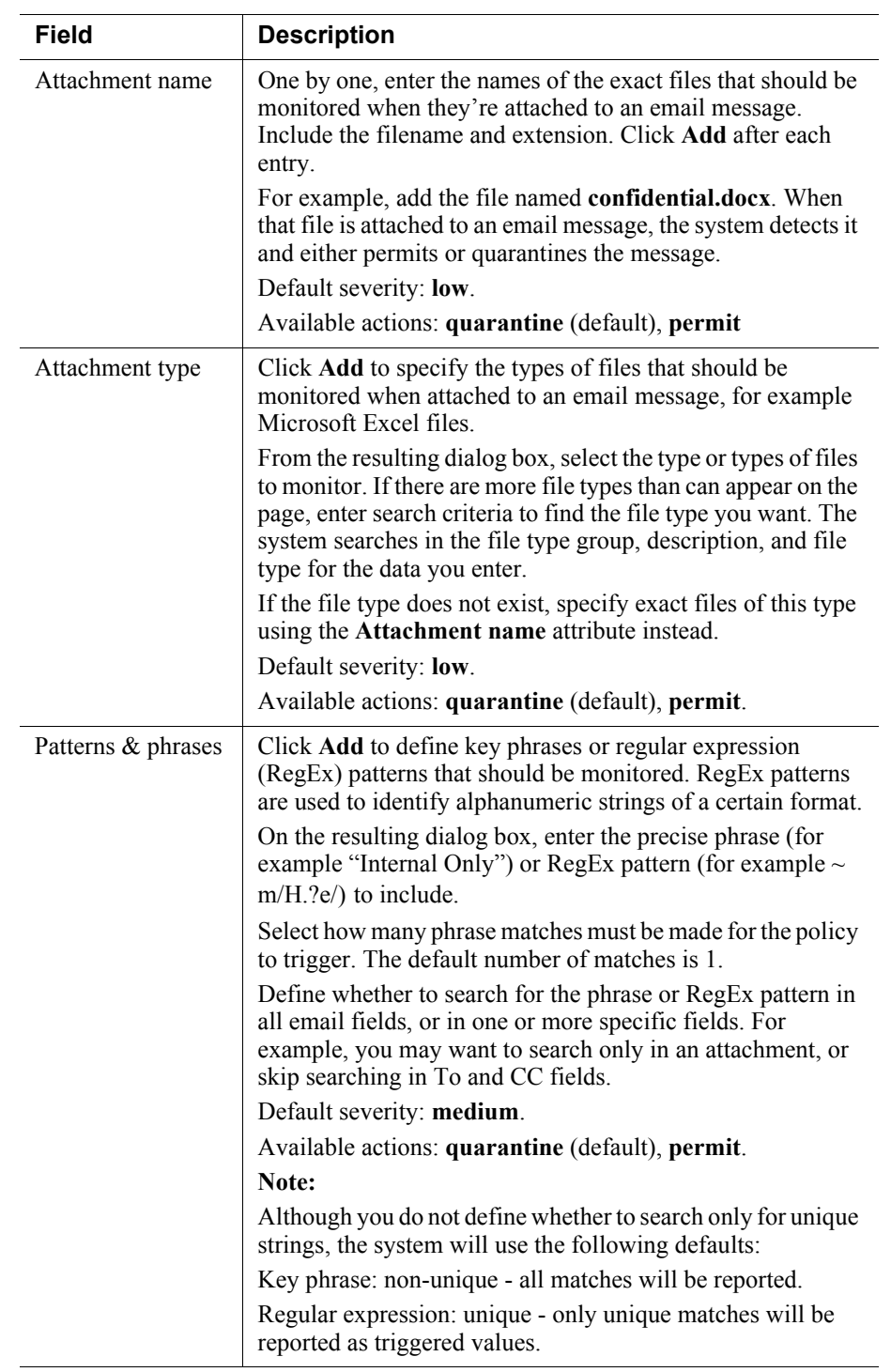

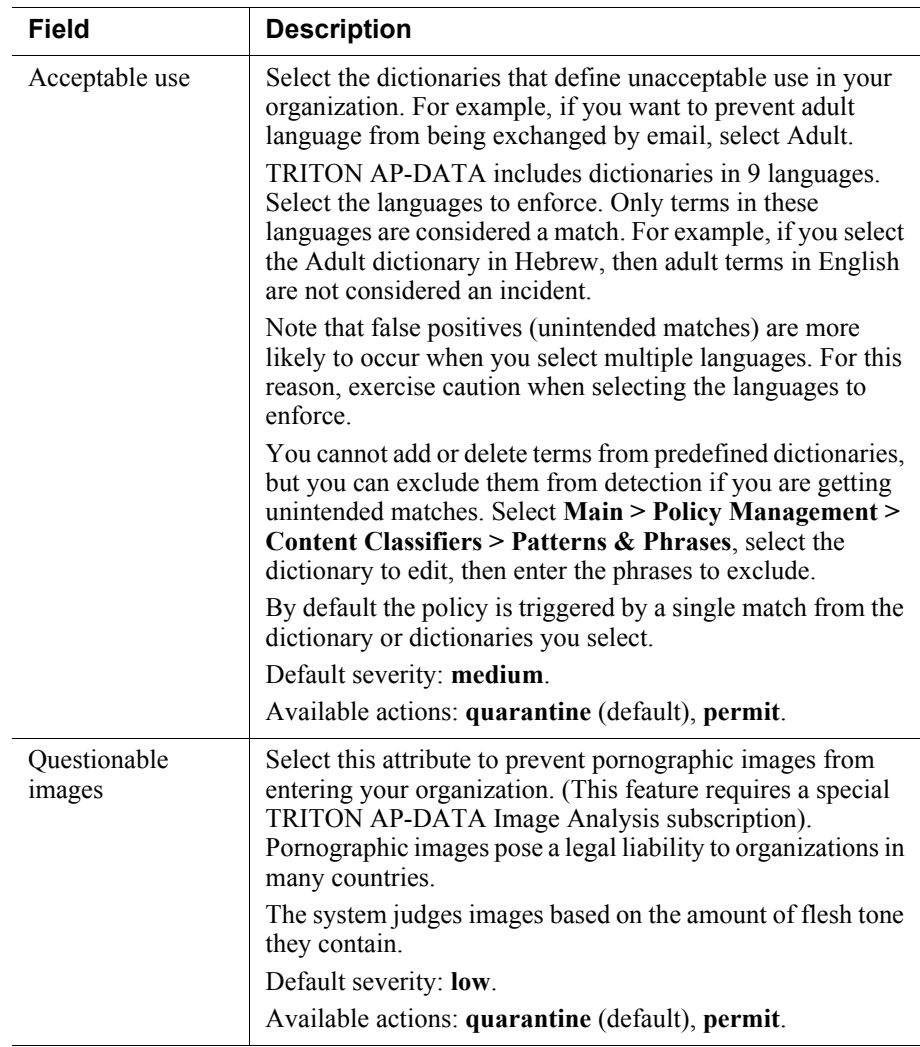

- 3. Indicate which users to trust. Policies are not enforced for trusted users.
- 4. On the **Policy Owners** tab, define an owner or owners for this Mobile DLP policy. Policy owners can modify a policy and, if configured, receive notifications of breaches. Notifications must be enabled in one or more of the policy's attributes for notifications to be sent.
- 5. Click **OK**.
- 6. If you would like notifications to be sent to policy owners:
	- a. Select **Main > Policy Management > Resources**.
	- b. Click **Notifications** in the Remediation section of the page.
	- c. Select an existing notification or click **New** to create a new one.
	- d. Under Recipients, select **Additional email addresses**.
	- e. Click the right arrow then select the variable, %Policy Owners%.
	- f. Click **OK**.

# <span id="page-12-0"></span>Deploying your settings

The settings you configured in this chapter must be deployed to the mobile agent appliance and other system components to begin monitoring your mobile devices.

To deploy settings, click **Deploy** in the Data Security manager toolbar.

Your mobile DLP policy is now functioning!